Ръководство за потребителя

© Copyright 2014 Hewlett-Packard Development Company, L.P.

Microsoft и Windows са регистрирани в САЩ търговски марки на групата компании Microsoft.

Информацията, която се съдържа тук, подлежи на промяна без предизвестие. Единствените гаранции за продуктите и услугите на HP са изрично изложени в гаранционните карти, придружаващи въпросните продукти и услуги. Нищо от споменатото тук не следва да се тълкува и приема като допълнителна гаранция. HP не носи отговорност за технически или редакторски грешки или пропуски в настоящия документ.

Първо издание: Ноември 2014

Номенклатурен номер на документа: 800889-261

#### **Бележка за продукта**

Това ръководство описва функции, които са общи за повечето модели. Вашият компютър може да не разполага с някои от функциите.

Не всички функции са достъпни във всички издания на Windows. Компютърът може да изисква надстроен и/или отделно закупен хардуер, драйвери и/или софтуер, за да се възползвате напълно от функционалността на Windows. Посетете

<http://www.microsoft.com>за подробности.

За достъп до най-новото ръководство на потребителя, посетете [http://www.hp.com/](http://www.hp.com/support) [support](http://www.hp.com/support) и изберете вашата държава. Изберете **Драйвери и изтегляне** и следвайте указанията на екрана.

#### **Условия за ползване на софтуера**

С инсталирането, копирането, изтеглянето или използването по друг начин на който и да било софтуерен продукт, предварително инсталиран на този компютър, вие се съгласявате да спазвате условията на лицензионното споразумение за крайния потребител (EULA) на НР. Ако не приемете тези лицензионни условия, единствената компенсация е да върнете целия неизползван продукт (хардуер и софтуер) в рамките на 14 дни срещу пълно възстановяване на сумата, което зависи от съответните правила за възстановяване на вашия търговец.

За по-подробна информация или заявка за пълно възстановяване на сумата, заплатена за компютъра, моля, свържете се с търговеца.

# Съдържание

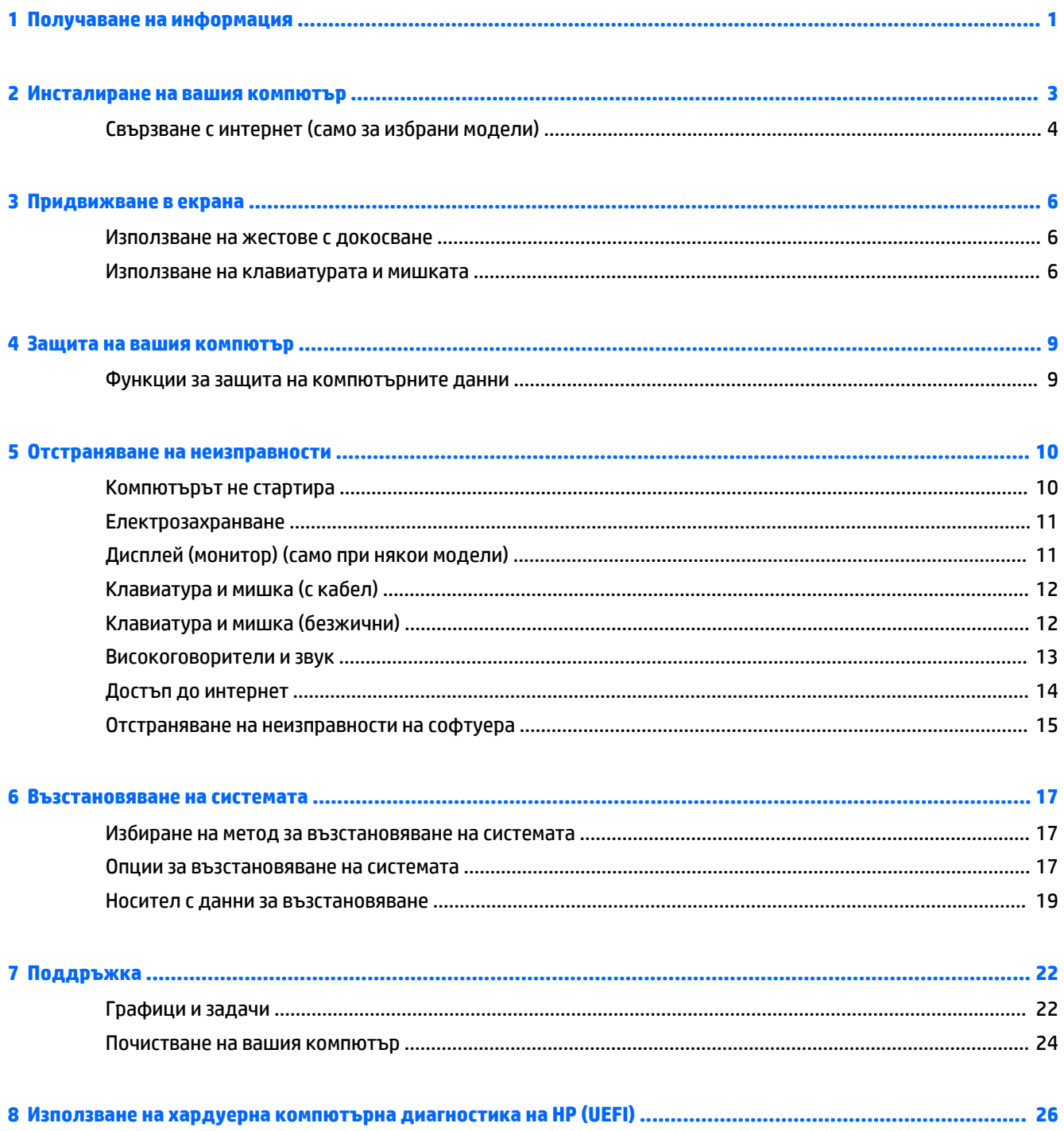

Изтегляне на инструмент за хардуерна диагностика на компютъра на НР (UEFI) на USB устройство ..... 26

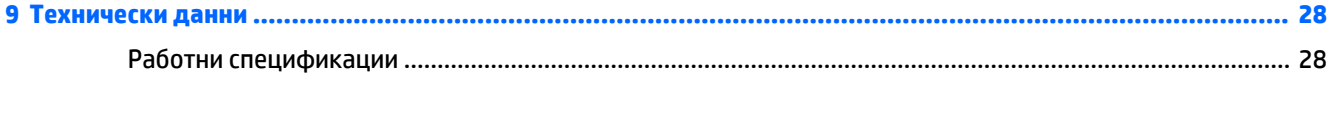

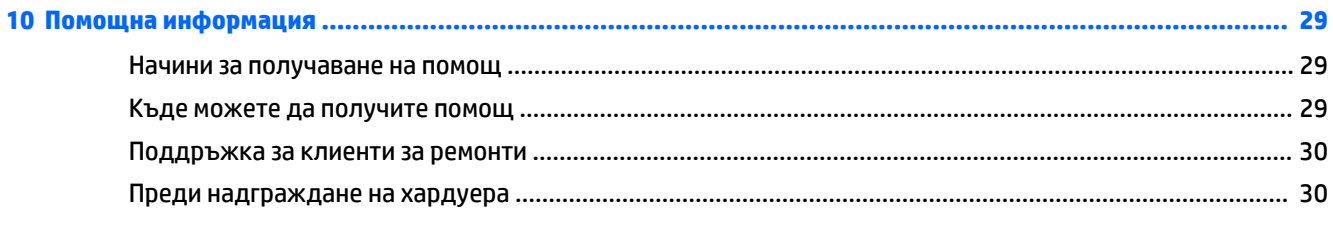

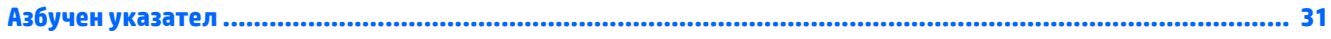

# <span id="page-4-0"></span>**1 Получаване на информация**

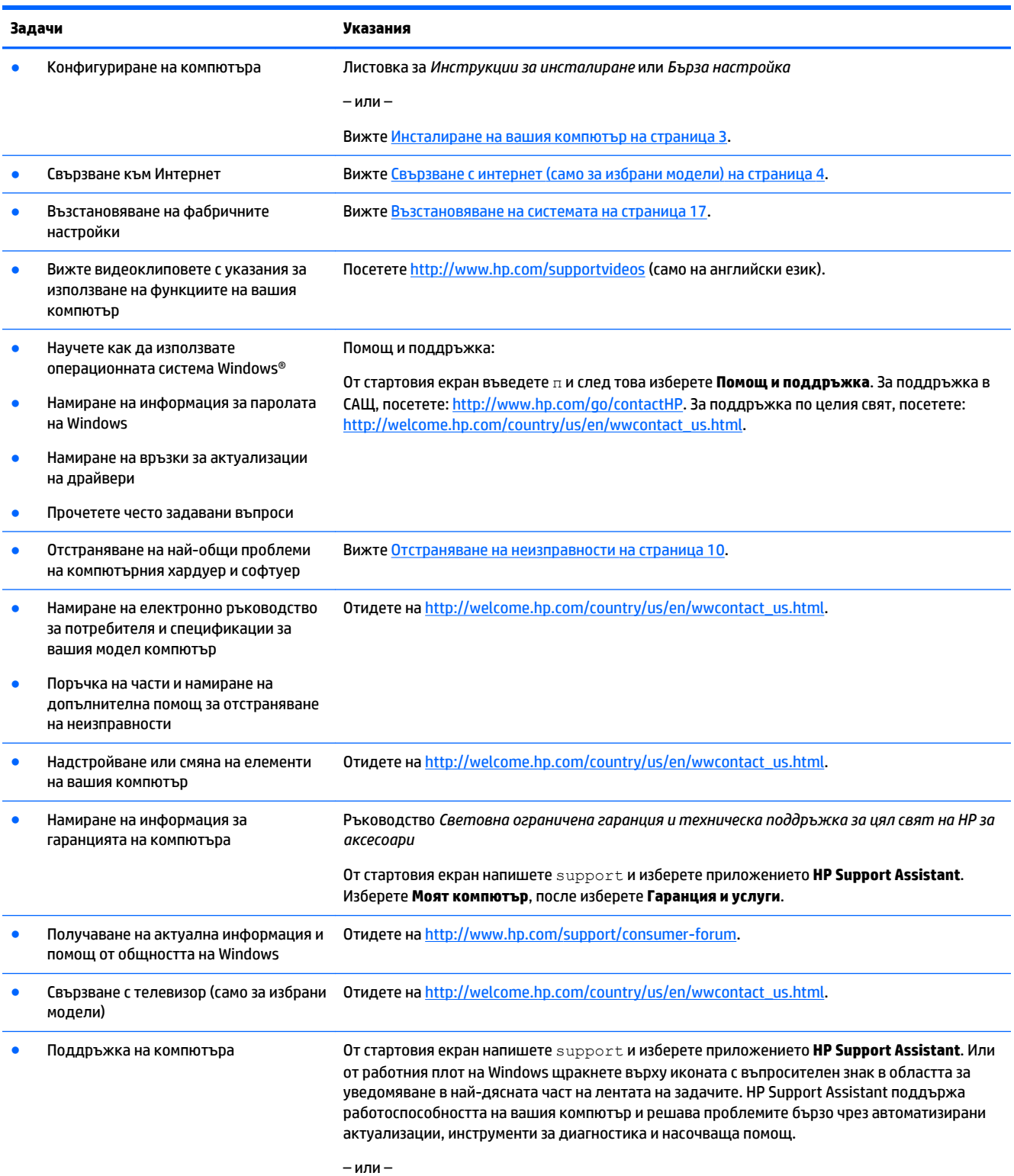

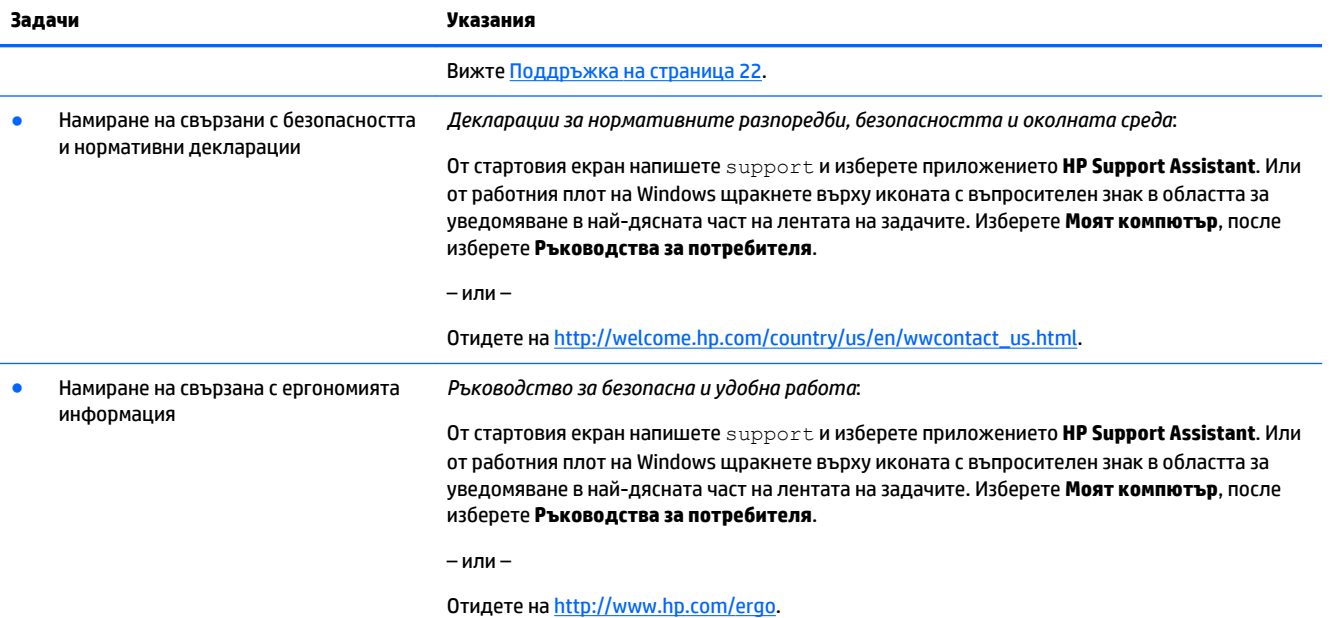

# <span id="page-6-0"></span>**2 Инсталиране на вашия компютър**

### **ПРЕДУПРЕЖДЕНИЕ!** За да намалите риска от токов удар или повреда на вашето оборудване:

- Поставете компютъра на място, отдалечено от вода, прах, влага и сажди. Тези фактори на околната среда могат да повишат температурата в компютъра или да предизвикат пожар или поражение от токов удар.
- Не деактивирайте щифта за заземяване в захранващия кабел. Щифтът за заземяване е важно предпазно съоръжение.
- Включвайте електрозахранващия кабел в електрически контакт за променлив ток, който е леснодостъпен по всяко време.
- Изключвайте електрозахранването от оборудването чрез изключване на захранващия кабел от електрическия променливотоков контакт. За да избегнете пряко излагане на лазерен лъч, не се опитвайте да отваряте кутиите CD или DVD устройството.
- Захранващото напрежение е предварително зададено за държавата или региона, в който сте закупили компютъра. Ако се преместите, преди да свържете компютъра към мрежовия променливотоков контакт, проверете изискванията към напрежението за вашето ново място.

За да намалите риска от сериозно нараняване, прочетете *Ръководство за безопасна и удобна работа*. За достъп до това ръководство отидете на<http://www.hp.com/ergo>.

- **1.** Поставете компютъра по такъв начин, че всички вентилационни отвори да са свободни и кабелите да не са на преходи или на места, където може да се стъпва върху тях или да бъдат повредени при поставяне на мебели върху тях.
- **2.** При свързване на всички захранващи кабели от монитора, компютъра и аксесоарите с блок за непрекъснато захранване (UPS) се препоръчва да използвате предпазен индикаторен прибор за токов удар. Ако компютърът има телевизионен тунер, модем или телефонна връзка, защитете компютъра чрез използване също на защита от пренапрежение и на тези сигнални входове. Свържете телевизионния кабел или кабела на телефонната линия към устройството за защита от пренапрежение и след това свържете устройството към компютъра.
- **3.** Изтегляне и инсталиране на актуализации на операционната система.
	- **а.** Проверете с каква операционна система и версия работи в момента вашият компютър.

От стартовия екран въведете контролен панел и след това изберете **Контролен панел**. Или от работния плот на Windows щракнете с десен бутон на мишката върху бутона "Старт", след което изберете **Контролен панел**. Изберете **Система и защита**, после изберете **Система**.

- **б.** Отворете Интернет браузъра и отидете на [http://welcome.hp.com/country/us/en/](http://welcome.hp.com/country/us/en/wwcontact_us.html) [wwcontact\\_us.html.](http://welcome.hp.com/country/us/en/wwcontact_us.html)
- **в.** Ако е необходимо, щракнете върху вашата държава и език, щракнете върху **Поддръжка**, после върху **Изтегляне на драйвери**.
- **г.** Въведете името и номера на модела на вашия компютър в полето **Търсене по продукт**, после щракнете върху **Отиди**.
- **д.** Ако е необходимо, изберете модела на вашия компютър от **Product search results** (Резултати от търсенето на продукт).
- **е.** Изберете операционната система на вашия компютър.
- <span id="page-7-0"></span>**ж.** Щракнете върху **Download** (Изтегляне) до всяка актуализация, която желаете да изтеглите.
- **з.** Следвайте инструкциите на екрана, за да инсталирате всяка от изтеглените актуализации.
- **4.** Погледнете в кутията на компютъра за допълнителни печатни материали или актуализации.

След като завършите първоначалната настройка на компютъра, можете да поискате да инсталирате допълнителен софтуер или хардуерни устройства. Преди да закупите такива продукти за компютъра, проверете операционната система, паметта и други описани изисквания. За да инсталирате новия софтуер, следвайте указанията на производителя на софтуера.

- **ЗАБЕЛЕЖКА:** Използвайте само лицензиран, оригинален софтуер. Инсталирането на копиран софтуер може да доведе до нестабилна инсталация, да зарази компютъра с вирус или да бъде незаконно.
- **(淡 ЗАБЕЛЕЖКА:** Като възпиращ фактор е разработено решение за защита, но то може да не успее да предотврати кражба, неправомерно използване или софтуерни атаки.

## **Свързване с интернет (само за избрани модели)**

За да се свържете към безжична мрежа:

- **ЗАБЕЛЕЖКА:** За да конфигурирате безжична локална мрежа (WLAN) и да се свържете с интернет, ще ви е необходим широколентов модем (кабелен или DSL) (закупува се отделно), услуга за високоскоростен интернет, закупена от интернет доставчик, както и безжичен маршрутизатор (закупува се отделно).
	- **1.** От стартовия екран или от работния плот на Windows посочете горния десен или долния десен ъгъл на екрана, за се покажат препратките.
	- **2.** Изберете **Настройки**, a след това щракнете върху иконата за състояние на мрежата.
	- **3.** Изберете WLAN мрежа от списъка.
	- **4.** Щракнете върху **Свързване**.

Ако WLAN мрежата е със защита, ще получите запитване за въвеждане на код за защита на мрежата. Въведете кода, а след това щракнете върху **Влизане**, за да завършите свързването.

- **ЗАБЕЛЕЖКА:** Ако няма изброени безжични мрежи WLAN, значи сте извън обхвата на безжичния маршрутизатор или точката за достъп.
- **ЭЛЕ ГЛЕЖКА:** Ако не виждате WLAN мрежата, с която искате да се свържете, от работния плот на Windows щракнете с десен бутон върху иконата на състояние на мрежата, а след това изберете **Отваряне на "Център за мрежи и споделяне"**. Щракнете върху **Настройка на нова връзка или мрежа**. Показва се списък с опции, като можете да изберете ръчно да търсите мрежа и да се свържете с нея или да създадете нова мрежова връзка.
- **5.** Следвайте указанията на екрана, за да завършите свързването.

След като връзката бъде направена, поставете показалеца на мишката върху иконата за състояние на мрежата в областта за уведомяване в най-дясната част на лентата на задачите, за да проверите името и състоянието на връзката.

За повече информация относно технологията за безжична връзка, вижте информацията и връзките към уебсайтове в "Помощ и поддръжка". От стартовия екран въведете п и след това изберете **Помощ и поддръжка**.

За свързване към кабелна мрежа:

- **1.** Включете 8-щифтов, RJ-45 (мрежов) кабел към мрежовия куплунг на компютъра.
- **2.** Включете другия край на мрежовия кабел в мрежова розетка на стената или в маршрутизатор.
	- **ЗАБЕЛЕЖКА:** Ако мрежовият кабел съдържа шумоподтискащ елемент, който предотвратява смущения от телевизионни и радиосигнали, ориентирайте края със схема на кабела към компютъра.

Ако имате проблеми при свързването към Интернет, вижте [Достъп до интернет на страница 14](#page-17-0).

# <span id="page-9-0"></span>**3 Придвижване в екрана**

Можете да се придвижвате на екрана на компютъра по следните начини:

- Използване на жестове с пръсти (само при избрани модели)
- Използване на клавиатура и мишка

Избрани модели компютри имат специални клавиши за действие или функции за бързи клавиши на клавиатурата за изпълнение на рутинни задачи.

### **Използване на жестове с докосване**

Можете да персонализирате жестовете, като промените настройките, конфигурациите на бутоните, скоростта при щракване и опциите на показалеца.

От стартовия екран въведете контролен панел и след това изберете **Контролен панел**. Или от работния плот на Windows щракнете с десен бутон на мишката върху бутона "Старт", след което изберете **Контролен панел**. Изберете **Хардуер и звук**. В **Устройства и принтери**, изберете **Мишка**.

 $\ddot{\mathbb{F}}$  забележка: Жестовете с клавиши не се поддържат за всички приложения.

## **Използване на клавиатурата и мишката**

Клавиатурата и мишката ви позволяват да пишете, да избирате елементи, да превъртате и да изпълнявате същите функции, както при използването на жестове с пръсти. Клавиатурата ви позволява също така и да използвате клавиши за действие и бързи клавиши за извършване на конкретни функции.

÷ф. **СЪВЕТ:** Клавишът Windows на клавиатурата ви позволява бързо да се върнете към стартовия

екран от отворено приложение или работния плот на Windows. Повторното натискане на клавиша Windows ще ви върне към предишния екран.

**Э забележка:** В зависимост от държавата или региона, вашата клавиатура може да има различни клавиши и функции в сравнение с тези, описани в настоящия раздел.

### **Използване на клавиши за действие или бързи клавиши**

Имате бърз достъп до информация или можете бързо да изпълнявате функции, като използвате определени клавиши или клавишни комбинации.

● Клавиши за действие - Изпълнение на зададена функция. Иконите на функционалните клавиши в горната част на клавиатурата показват зададената функция за този клавиш.

За да използвате даден клавиш за действие, натиснете и задръжте клавиша.

Бързи клавиши - комбинация от клавиша fn и клавиша esc, клавиша интервал или съответен клавиш за действие.

За да използвате бързи клавиши, натиснете за кратко клавиша fn, после натиснете за кратко втория клавиш от комбинацията.

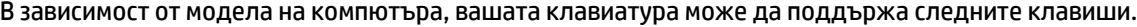

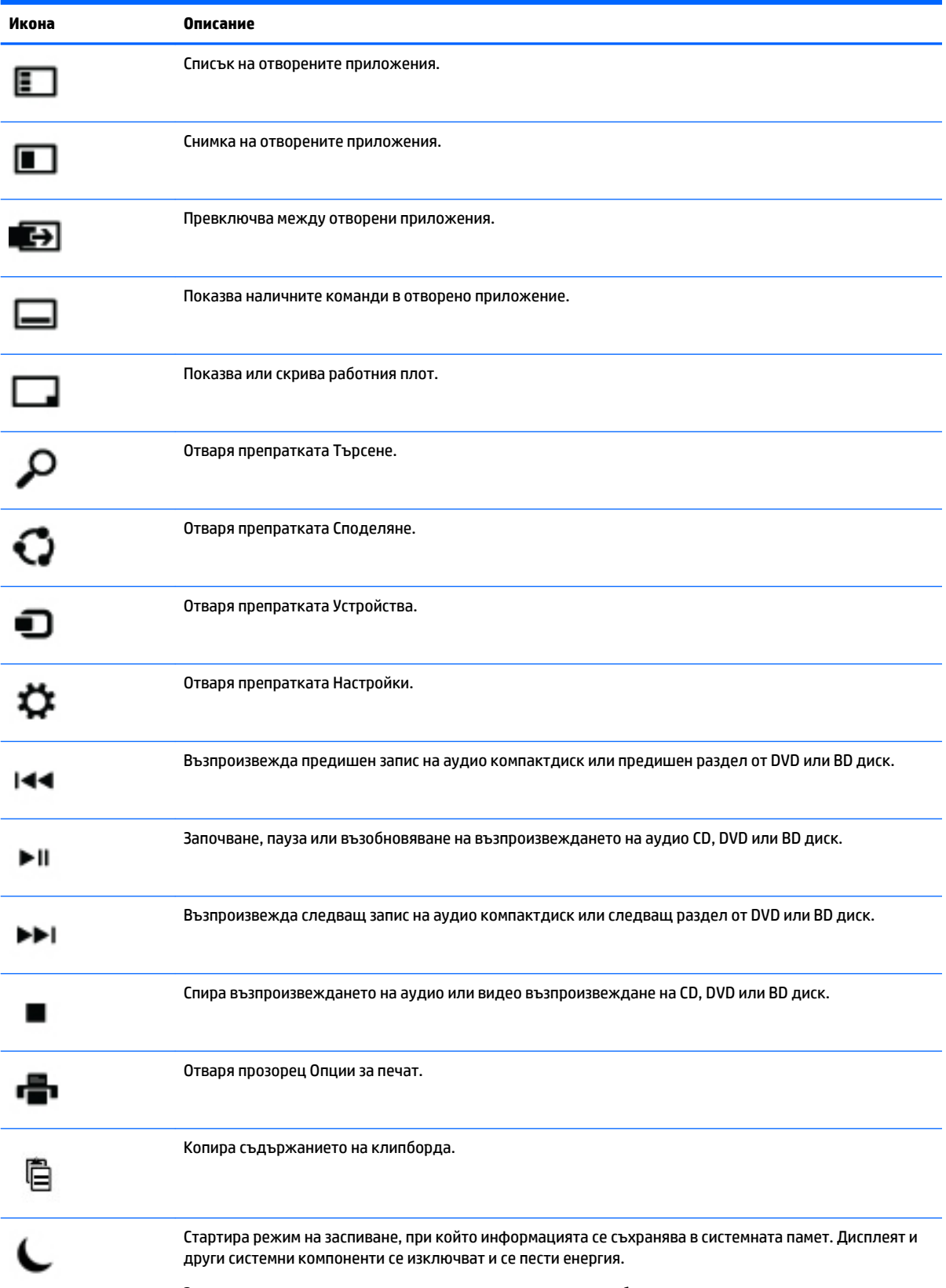

За да излезете от режима на заспиване, натиснете за кратко бутона на захранването.

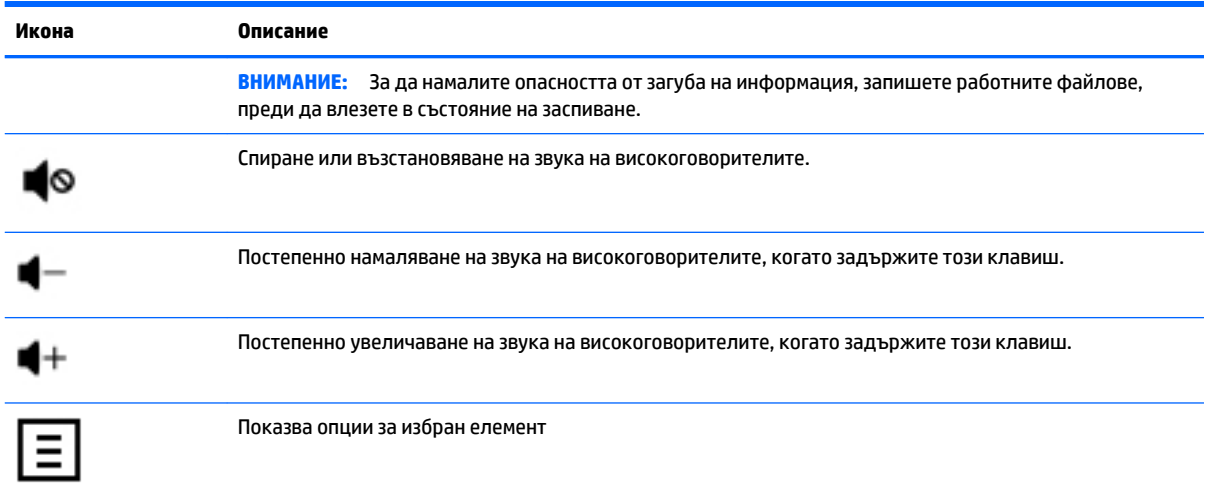

### **Използване на клавишни комбинации в Windows**

Windows предоставя клавишни комбинации, с които можете бързо да изпълнявате действия.

Натиснете клавиша Windows **COM** самостоятелно или в комбинация с конкретен клавиш, за да

извършите зададеното действие.

# <span id="page-12-0"></span>**4 Защита на вашия компютър**

Вашият компютър включва функции, които помагат за защита на целостта на вашата система и данните от неразрешен достъп. Прегледайте тези функции, за да се гарантира правилното използване.

### **Функции за защита на компютърните данни**

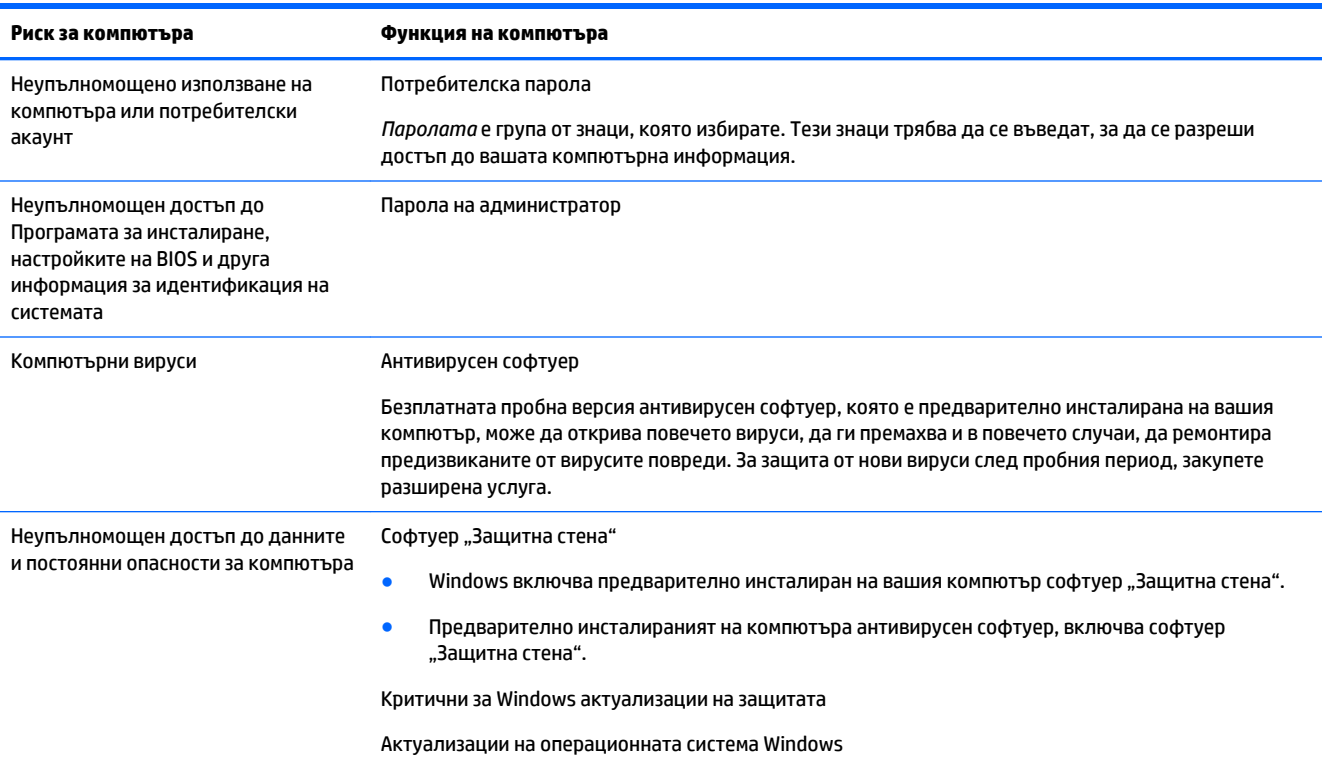

# <span id="page-13-0"></span>**5 Отстраняване на неизправности**

Ако имате проблеми при използване на периферни устройства с компютъра, например монитор или принтер, вижте документацията, предоставена от производителя на продукта за по-подробна информация за отстраняване на неизправности. Следващите таблици представят някои проблеми, които можете да срещнете при инсталиране, пускане в действие или използване на вашия компютър и предлагат възможни решения.

За повече информация или за допълнителни опции за отстраняване на неизправности, отидете на [http://welcome.hp.com/country/us/en/wwcontact\\_us.html](http://welcome.hp.com/country/us/en/wwcontact_us.html), а след това потърсете модела на вашия компютър.

### **Компютърът не стартира**

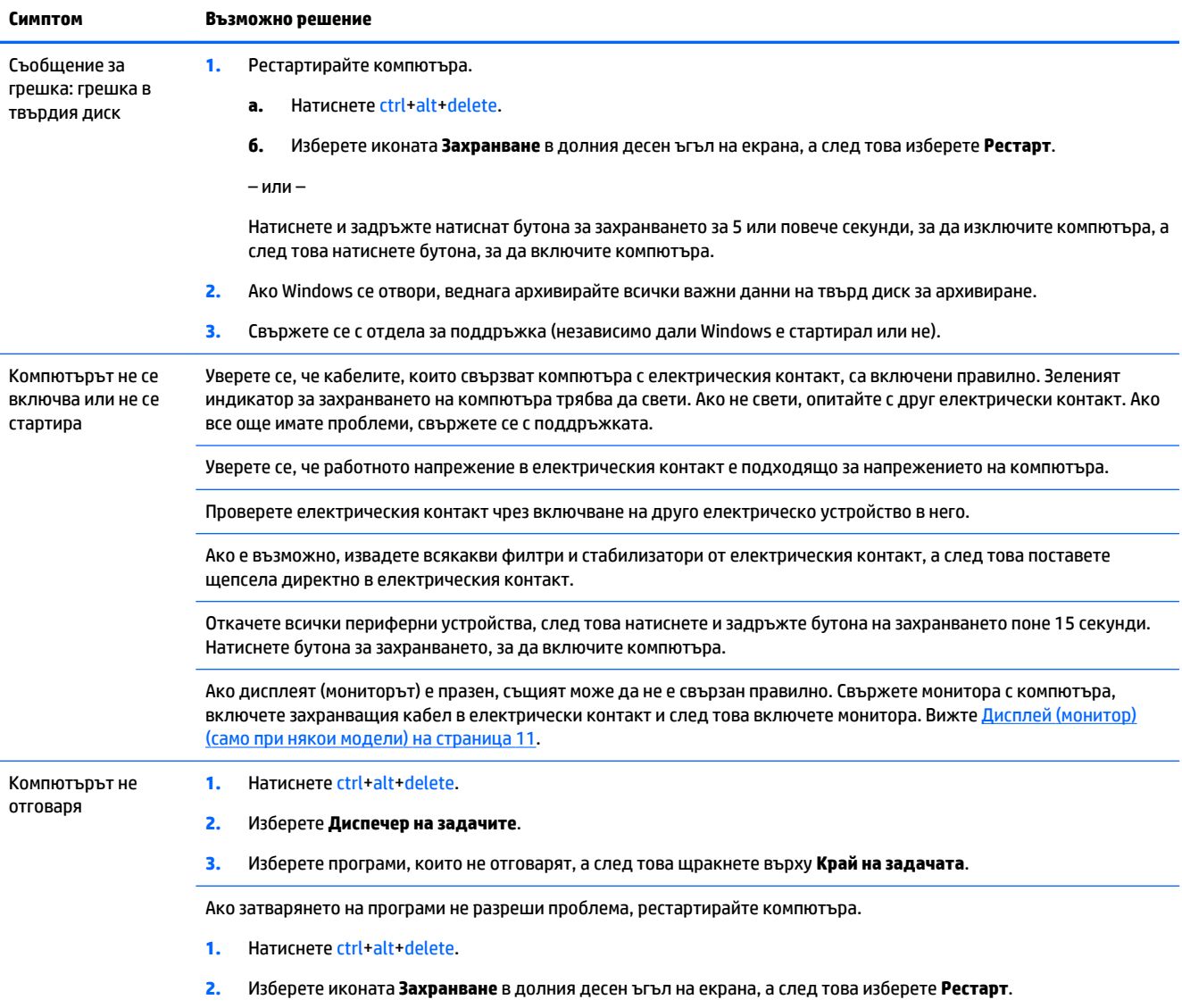

<span id="page-14-0"></span>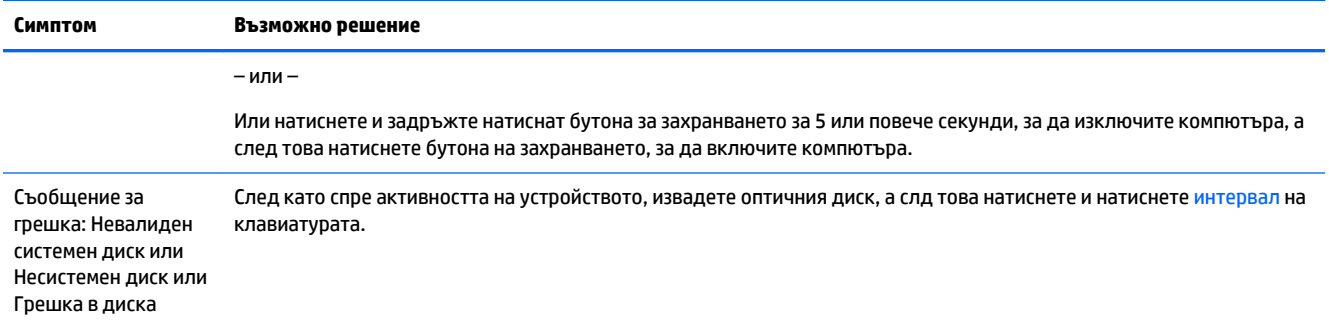

## **Електрозахранване**

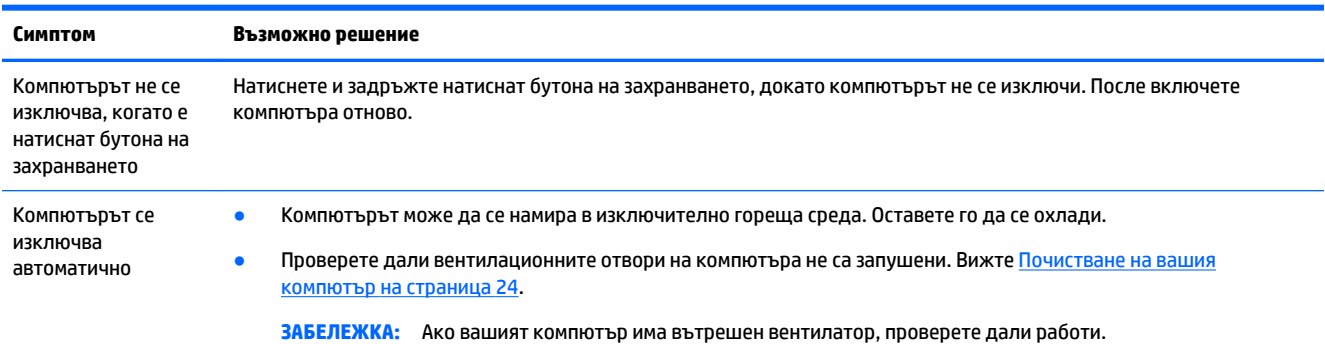

# **Дисплей (монитор) (само при някои модели)**

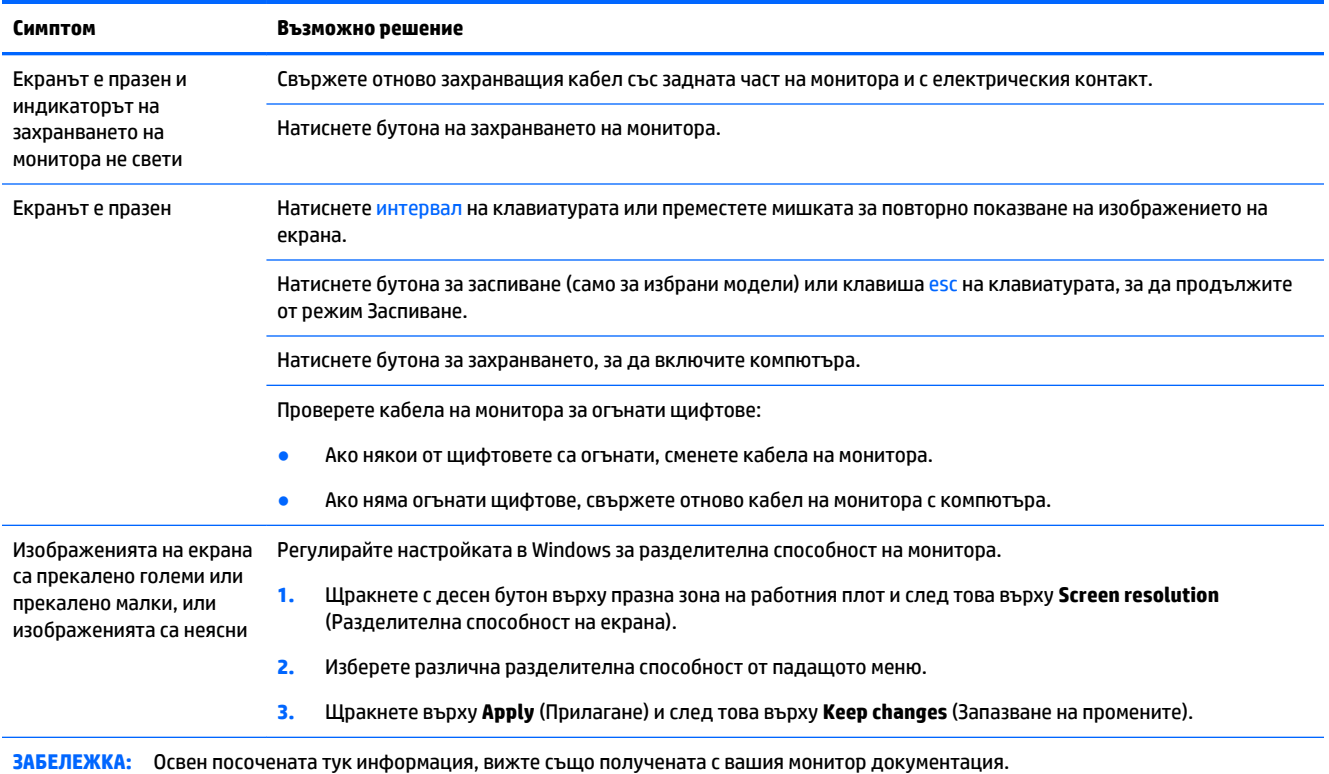

## <span id="page-15-0"></span>**Клавиатура и мишка (с кабел)**

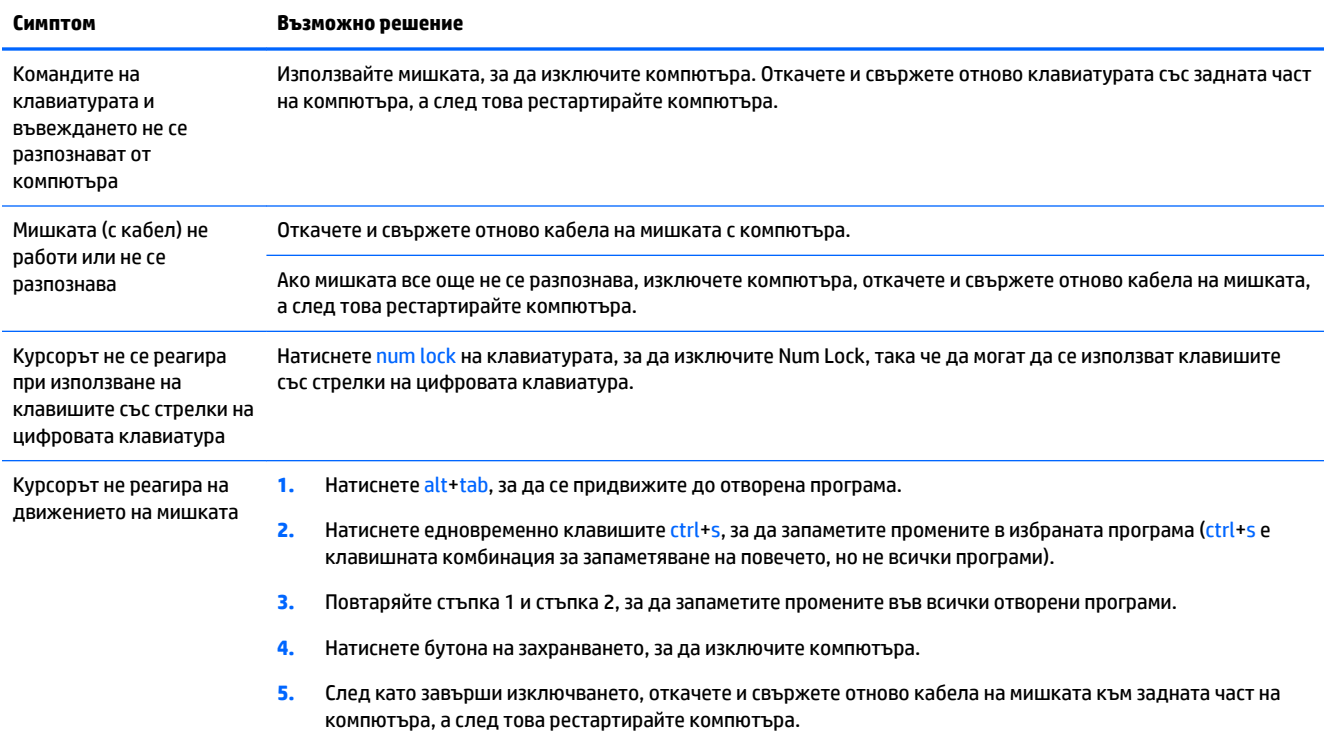

# **Клавиатура и мишка (безжични)**

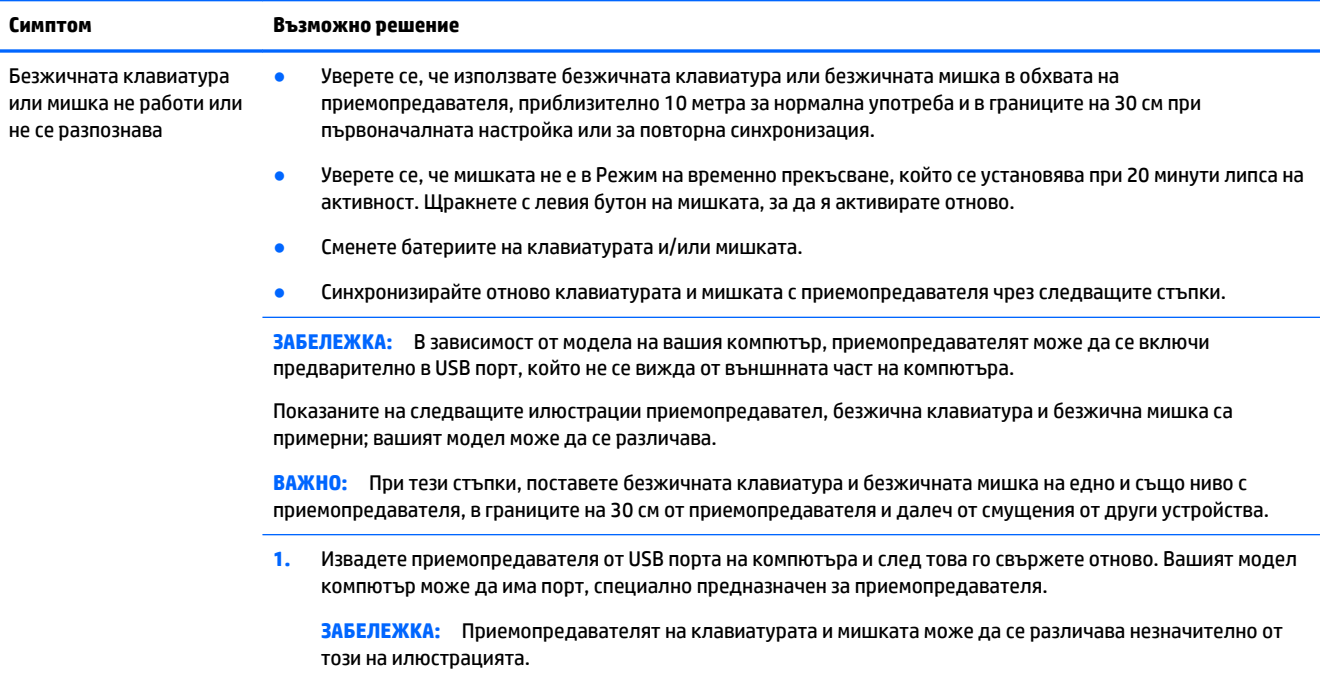

<span id="page-16-0"></span>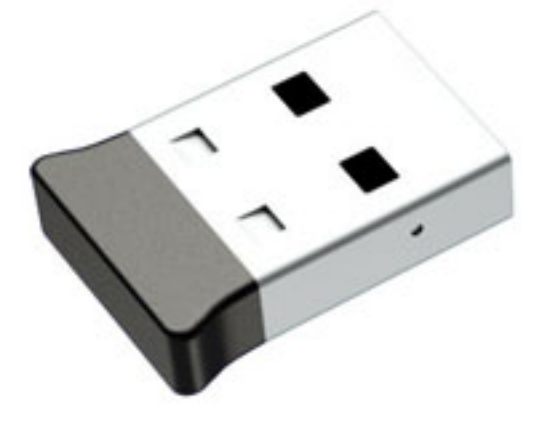

**2.** Уверете се, че мишката е включена **(A)**, а след това натиснете и задръжте натиснат бутона **Свързване (B)**  върху долната страна на мишката за 5 до 10 секунди, докато светодиодът на приемопредавателя светне или спре да примигва. Сесията на свързване с приемопредавателя изтича след 60 секунди. За да проверите дали е установена връзката и дали сесията на приемопредавателя не е изтекла, преместете мишката и проверете реакцията на екрана.

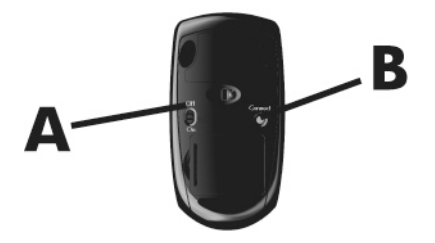

**3.** Ако клавиатурата не реагира, натиснете и задръжте натиснат бутона **Свързване (C)** от долната страна на клавиатурата за 5 до 10 секунди, докато светодиодът на приемопредавателя светне или спре да примигва.

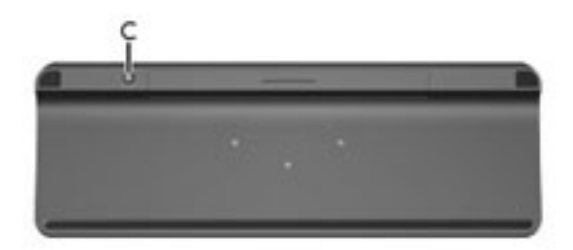

### **Високоговорители и звук**

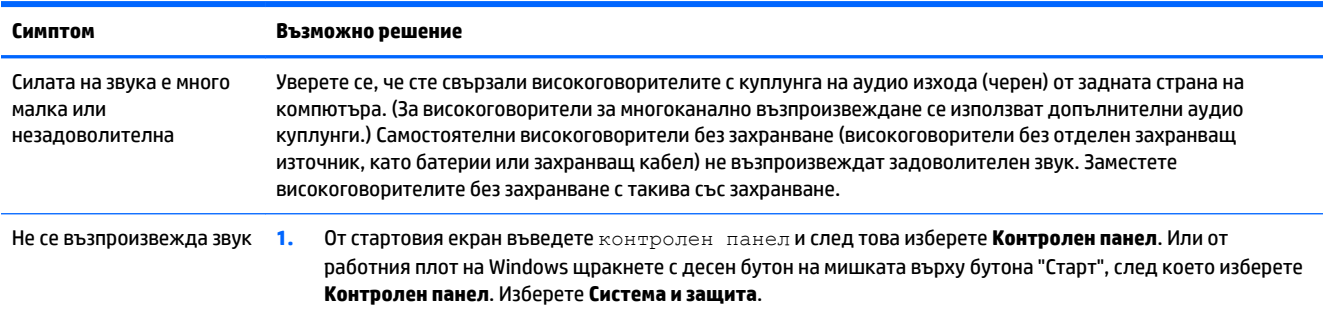

<span id="page-17-0"></span>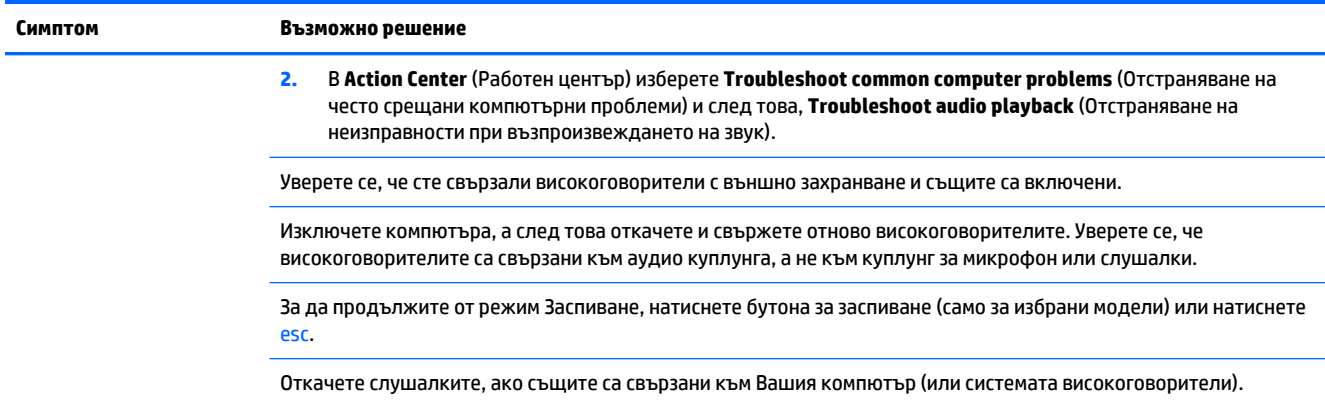

# **Достъп до интернет**

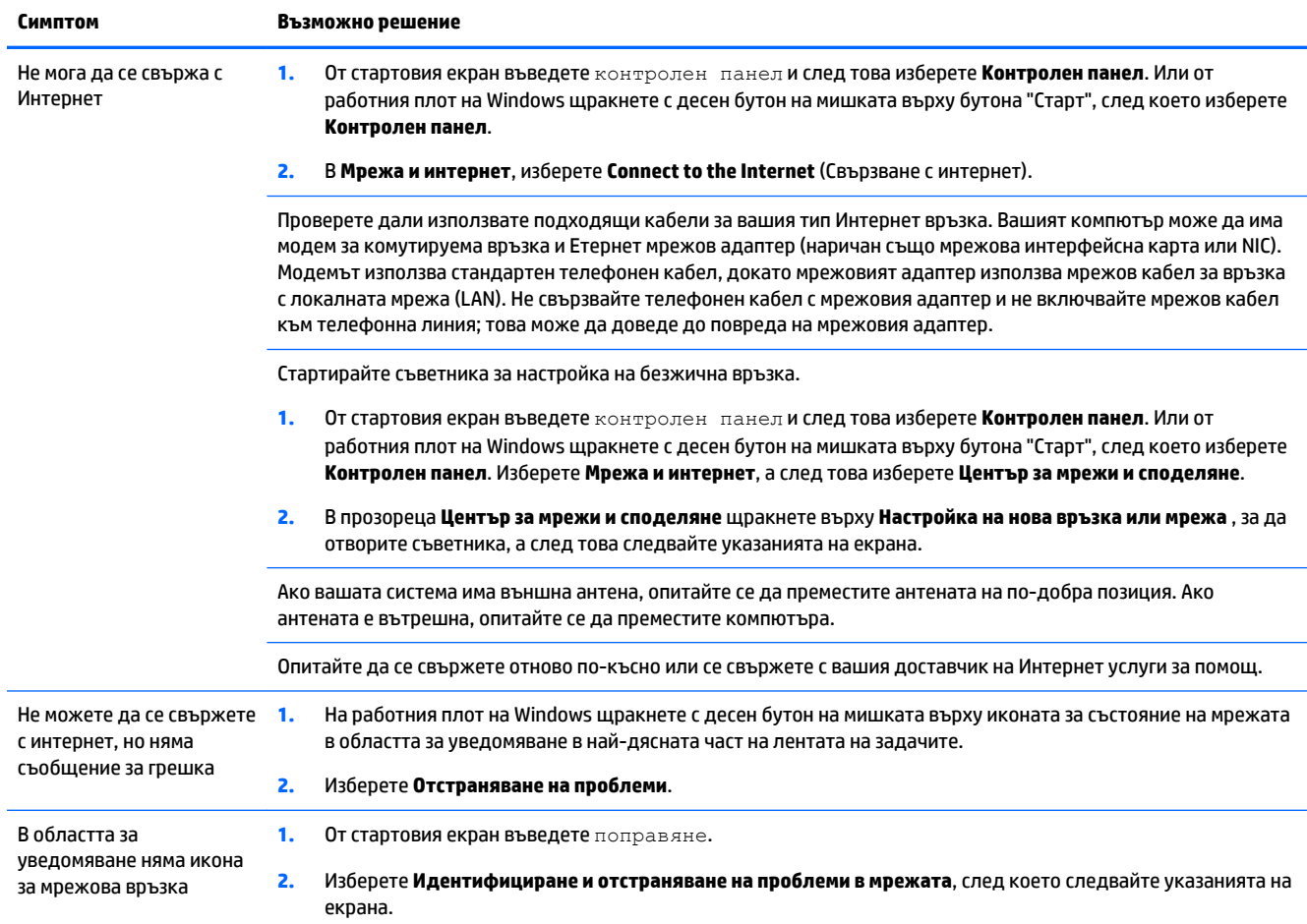

## <span id="page-18-0"></span>**Отстраняване на неизправности на софтуера**

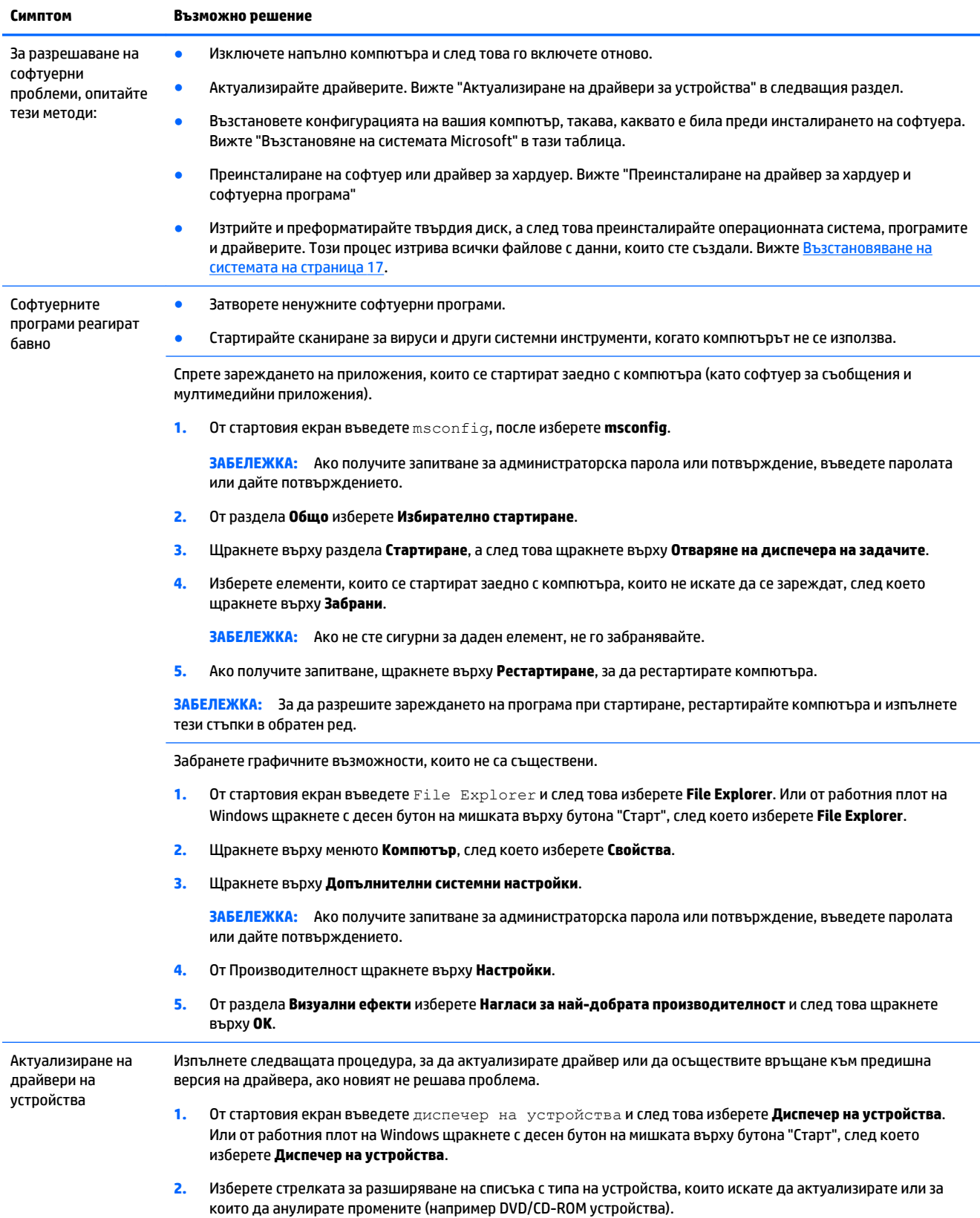

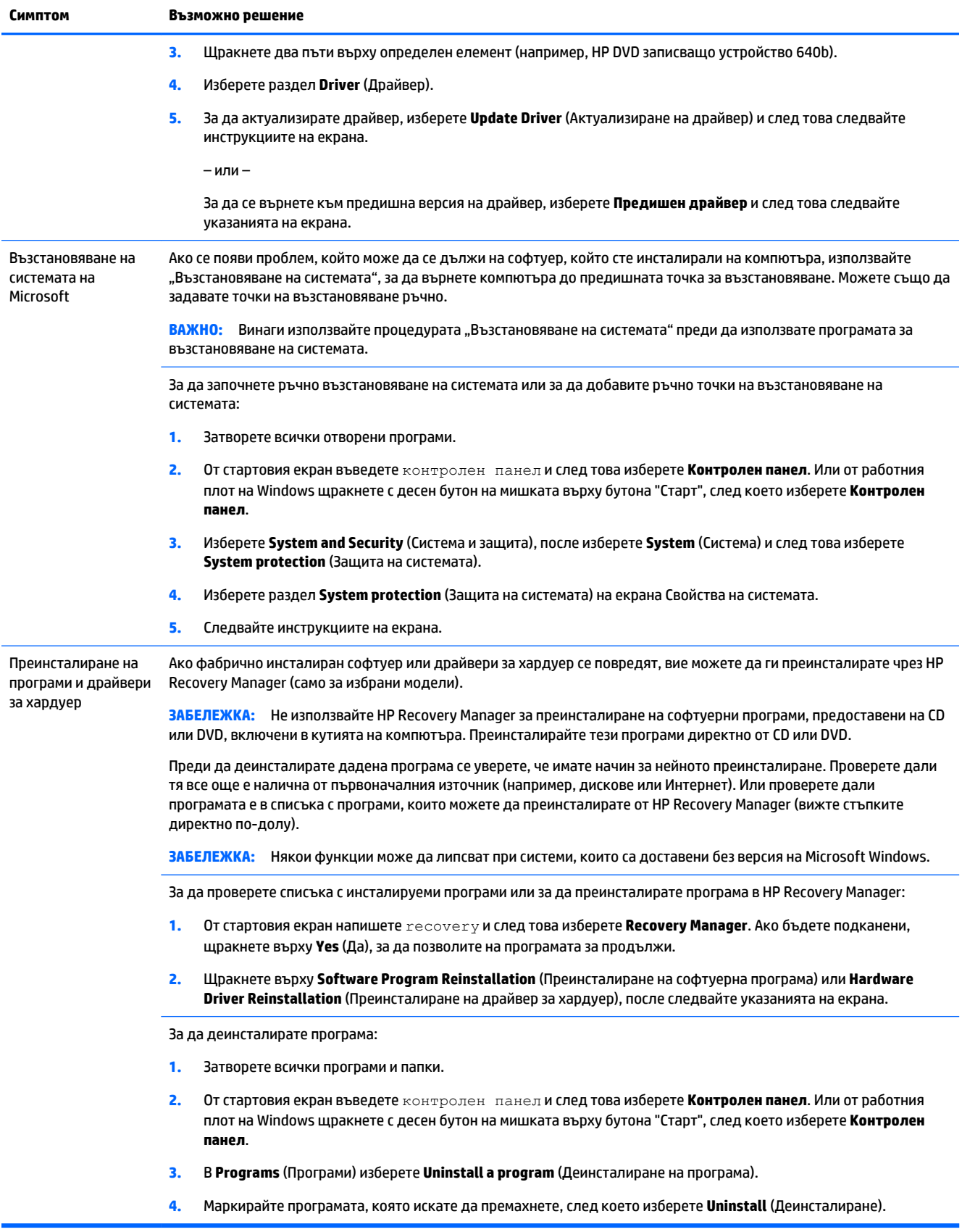

# <span id="page-20-0"></span>**6 Възстановяване на системата**

"Възстановяване на системата" изтрива и преформатира твърдия диск напълно, като изтрива всички файлове с данни, които сте създали и след това преинсталира операционната система, програми и драйвери, които са инсталирани фабрично. След това обаче трябва ръчно да преинсталирате софтуер, който не е бил фабрично инсталиран в компютъра.

<u><sup>у</sup> забележка:</u> Винаги използвайте процедурата "Възстановяване на системата" преди да използвате програмата за възстановяване на системата. Вижте "Възстановяване на системата Microsoft" в [Отстраняване на неизправности на софтуера на страница 15](#page-18-0).

Някои функции може да липсват при системи, които са доставени без версия на Microsoft Windows.

### **Избиране на метод за възстановяване на системата**

За да извършите възстановяване на системата, трябва да изберете един от следващите методи:

- Системен образ за възстановяване Стартирайте "Възстановяване на системата" от системен образ за възстановяване, запаметен на твурдия диск. "Системен образ за възстановяване" е файл, който съдържа копие на оригиналния фабричен софтуер при доставката. За да извършите Възстановяване на системата от системен образ за възстановяване, вижте Възстановяване на системата от Стартовия екран на Windows на страница 17.
- **ЗАБЕЛЕЖКА:** "Системният образ за възстановяване" използва част от твърдия диск, която не може да се използва за съхранение на данни.
- Носители за възстановяване Стартирайте "Възстановяване на системата" от носителя за възстановяване, които сте създали от запаметени на вашия твърд диск файлове или са закупени отделно. За създаване на носители с данни за възстановяване на системата вижте Създаване на [носител за възстановяване на страница 20.](#page-23-0)

### **Опции за възстановяване на системата**

Трябва да се опитате да възстановите системата в следния порядък:

- **1.** Чрез твърдия диск от стартовия екран на Windows.
- **2.** Чрез твърдия диск с натискане на f11 за стартиране на системата.
- **3.** Чрез носители с данни за възстановяване, които сте създали.
- **4.** Чрез дискове за възстановяване, закупени от HP. За да закупите дискове за възстановяване, отидете на [http://welcome.hp.com/country/us/en/wwcontact\\_us.html.](http://welcome.hp.com/country/us/en/wwcontact_us.html)

### **Възстановяване на системата от Стартовия екран на Windows**

**ВНИМАНИЕ:** Възстановяването на системата изтрива всички данни и създадени от вас или инсталирани програми. Архивирайте всички важни данни на дисков носител или USB флаш устройство. Ако компютърът работи и Windows реагира, използвайте тези стъпки, за да извършите възстановяване на система:

- **1.** Изключете компютъра.
- **2.** Откачете всички периферни устройства от компютъра с изключение на монитора (само при някои модели), клавиатурата и мишката.
- **3.** Включете компютъра.
- **4.** От стартовия екран напишете recovery и след това изберете **HP Recovery Manager**. Ако бъдете подканени, щракнете върху **Yes** (Да), за да позволите на програмата за продължи.
- **5.** Изберете **Среда на HP RecoveryP**и след това щракнете върху **OK**, за рестартиране.
- **6.** Изберете **Възстановяване на системата**.
- **7.** Следвайте инструкциите на екрана.
	- **ЗАБЕЛЕЖКА:** Ако вашата система *не* открие дял за възстановяване, тя ви подсказва да поставите носител с данни за възстановяване. Поставете диска или USB флаш устройството, изберете **Yes**  (Да), а след това щракнете върху **Next** (Следващ) за рестартиране на компютъра и стартиране на НР Recovery Manager от диска за възстановяване или USB флаш устройството. Ако използвате дискове, поставете следващия системен диск за възстановяване, когато това бъде подсказано.
- **8.** Когато възстановяването приключи, изключете компютъра, свържете наново всички периферни устройства и отново включете компютъра.

### **Възстановяване на системата при стартиране на системата**

**ВНИМАНИЕ:** Възстановяването на системата изтрива всички данни и създадени от вас или инсталирани програми. Архивирайте всички важни данни на дисков носител или USB флаш устройство.

Ако Windows не реагира, но компютърът работи, следвайте тези стъпки, за да извършите възстановяване на системата.

- **1.** Изключете компютъра. Ако е необходимо, натиснете и задръжте натиснат бутона за захранването, докато компютърът се изключи.
- **2.** Откачете всички периферни устройства от компютъра с изключение на монитора (само при някои модели), клавиатурата и мишката.
- **3.** Натиснете бутона за захранването, за да включите компютъра.
- **4.** Щом на екрана се появи началния екран с логото на компанията, натиснете неколкократно F11, докато на екрана се появи **Boot Options Menu** (Мяню с опции за зареждане).
- **5.** Изберете **Отстраняване на неизправности**.
- **6.** Изберете **Възстановяване на системата**.
- **7.** Следвайте инструкциите на екрана.
- **8.** Когато възстановяването приключи, изключете компютъра, свържете отново всички периферни устройства и отново включете компютъра.

### **Възстановяване на системата от носители за възстановяване**

**ВНИМАНИЕ:** Възстановяването на системата изтрива всички данни и създадени от вас или инсталирани програми. Архивирайте всички важни данни на дисков носител или USB флаш устройство.

<span id="page-22-0"></span>За създаване на носители с данни за възстановяване на системата вижте [Създаване на носител за](#page-23-0)  [възстановяване на страница 20.](#page-23-0)

За да осъществите възстановяване на системата чрез носители за възстановяване:

- **1.** Ако компютърът работи, създайте DVD с резервно копие или резервно USB флаш устройство на всички файлове с данни, които желаете да запаметите и след това извадете носителя с резервното копие от компютъра.
- **2.** Ако използвате DVD за възстановяване, поставете Диск за възстановяване №1 в поставката на DVD устройството и затворете поставката. Ако използвате USB флаш устройство за възстановяване, го поставете в USB порт.
- **3.** Ако компютърът работи, от началния екран преместете курсора в долния десен ъгъл на екрана, за да се покаже лентата с инструменти с препратки, изберете **Настройки**, изберете иконата **Захранване** и след това изберете **Изключване**. Или от работния плот на Windows щракнете с десния бутон на мишката върху бутона "Старт", изберете **Изключване или излизане** и след това изберете **Изключване**.

– или –

Или, ако компютърът не реагира, натиснете и задръжте натиснат бутона на захранването за около 5 секунди или докато компютърът се изключи.

- **4.** Откачете всички периферни устройства от компютъра с изключение на монитора (само при някои модели), клавиатурата и мишката.
- **5.** Натиснете бутона за захранването, за да включите компютъра. Ако използвате DVD за възстановяване, компютърът автоматично ще стартира НР Recovery Manager (Диспечер на възстановяването) от диска. Преминете към стъпка 7.
- **6.** Ако стартирате System Recovery (Възстановяване на системата) от USB флаш устройство, натиснете esc, когато компютърът се включи, за извеждане на менюто за зареждане. Използвайте клавишите със стрелки за избор на USB устройството, а след това натиснете enter за стартиране от това устройство.
- **7.** Ако получите подкана за избор между страртиране на System Recovery (Възстановяване на системата) от носител или от твърдия диск, изберете **носител**, а след това щракнете върху **Следващ.**
- **8.** Изберете **Factory Reset** (Връщане на фабричните настройки).
- **9.** Следвайте инструкциите на екрана.

### **Носител с данни за възстановяване**

Носител за възстановяване може да бъде създаден на празни DVD дискове или на USB флаш устройство (едното или другото, но не и двете). Създайте носител за възстановяване от образа за възстановяване на системата, запаметен на твърдия диск. Това изображение съдържа фабрично инсталираните във вашия компютър операционна система и програмни файлове. Можете да създадете само един комплект носители за възстановяване за вашия компютър и носителите могат да се използват *само* с този компютър. Съхранявайте носителя с данни за възстановяване на безопасно място.

■ **ЗАБЕЛЕЖКА:** Някои функции може да липсват при системи, които са доставени без версия на Microsoft Windows.

### <span id="page-23-0"></span>**Избиране на носител за възстановяване**

- За да се създадат дискове за възстановяване, вашият компютър трябва да има DVD записващо устройство и вие трябва да използвате висококачествени DVD+R или DVD-R дискове.
	- **ЗАБЕЛЕЖКА:** За създаване на дискове за възстановяване *не можете* да използвате дискове CD или DVD+RW, DVD-RW, DVD+RW DL или DVD-RW DLD.
- Ако създавате дискове за възстановяване, използвайте висококачествени дискове за създаване на вашия комплект дискове за възстановяване. Нормално е дисковете да бъдат отхвърлени, ако имат дефекти. Ще бъдете подканени да вкарате нов празен диск и да опитате отново.
- Броят на дисковете в комплекта за възстановяване зависи от модела на вашия компютър (обикновено един до пет DVD диска). Програмата Recovery Disc Creator (Създаване на диск за възстановяване) ще ви даде информация за необходимия за комплекта брой празни дискове.
- Можете да изберете вместо това, да създадете USB флаш устройство за възстановяване, като използвате висококачествено празно USB флаш устройство. Ако използвате USB флаш устройство, програмата ще посочи размера на носителя, необходим за съхраняване на всички данни (минимум 8 GB).

**ЗАБЕЛЕЖКА:** При процеса на създаване на носител с данни за възстановяване е необходимо известно време, за да се извърши проверка на верността на записаната върху носителя информация. Можете да прекъснете процеса по всяко време. При следващото стартиране на програмата, тя ще се възобнови от мястото, където е спряла.

### **Създаване на носител за възстановяване**

За създаване на дискове за възстановяване на системата:

- **1.** Затворете всички отворени програми.
- **2.** От стартовия екран напишете recovery и след това изберете **HP Recovery Manager**. Ако бъдете подканени, щракнете върху **Yes** (Да), за да позволите на програмата за продължи.
- **3.** Изберете **Create recovery media using blank DVD(s)** (Създаване на носител за възстановяване чрез празен/ни DVD диск/ове), а след това изберете **Next** (Следващ).
- **4.** Следвайте инструкциите на екрана. Обозначете всеки създаден от вас диск (например, Възстановяване 1, Възстановяване 2).

За създаване на USB флаш устройство за възстановяване:

- **1.** Затворете всички отворени програми.
- **2.** Свържете USB флаш устройството с USB порт на компютъра.
- **3.** От стартовия екран напишете recovery и след това изберете **HP Recovery Manager**. Ако бъдете подканени, щракнете върху **Yes** (Да), за да позволите на програмата за продължи.
- **4.** Изберете **Create recovery media** (Създаване на носител за възстановяване), изберете **USB flash drive** (USB флаш устройство), а след това изберете **Next** (Следващ).
- **5.** Изберете USB флаш устройството от списъка с носители. Програмата ви показва колко пространство е необходимо за създаване на устройство за възстановяване. Ако USB флаш устройството няма достатъчно капацитет за съхранение (минимумът е 16 Гб), то ще посивее на екрана и вие няма да можете да продължите. Щракнете върху **Next** (Следващ).
- **ЗАБЕЛЕЖКА:** Recovery Media Creation (Създаване на носител с данни за възстановяване) форматира флаш устройството и изтрива всички файлове в него.
- **6.** Следвайте инструкциите на екрана. Уверете се, че сте обозначили USB флаш устройството и го съхранявате на сигурно място.
- **ЗАБЕЛЕЖКА:** Не използвайте мултимедийни карти за създаване на носители с данни за възстановяване. Системата може да няма възможност да се стартира от мултимедийна карта или можете да не успеете да стартирате "Възстановяване на системата".

# <span id="page-25-0"></span>**7 Поддръжка**

Важно е да извършвате обикновена поддръжка на вашия компютър, за да сте сигурни в неговата максимална производителност.

## **Графици и задачи**

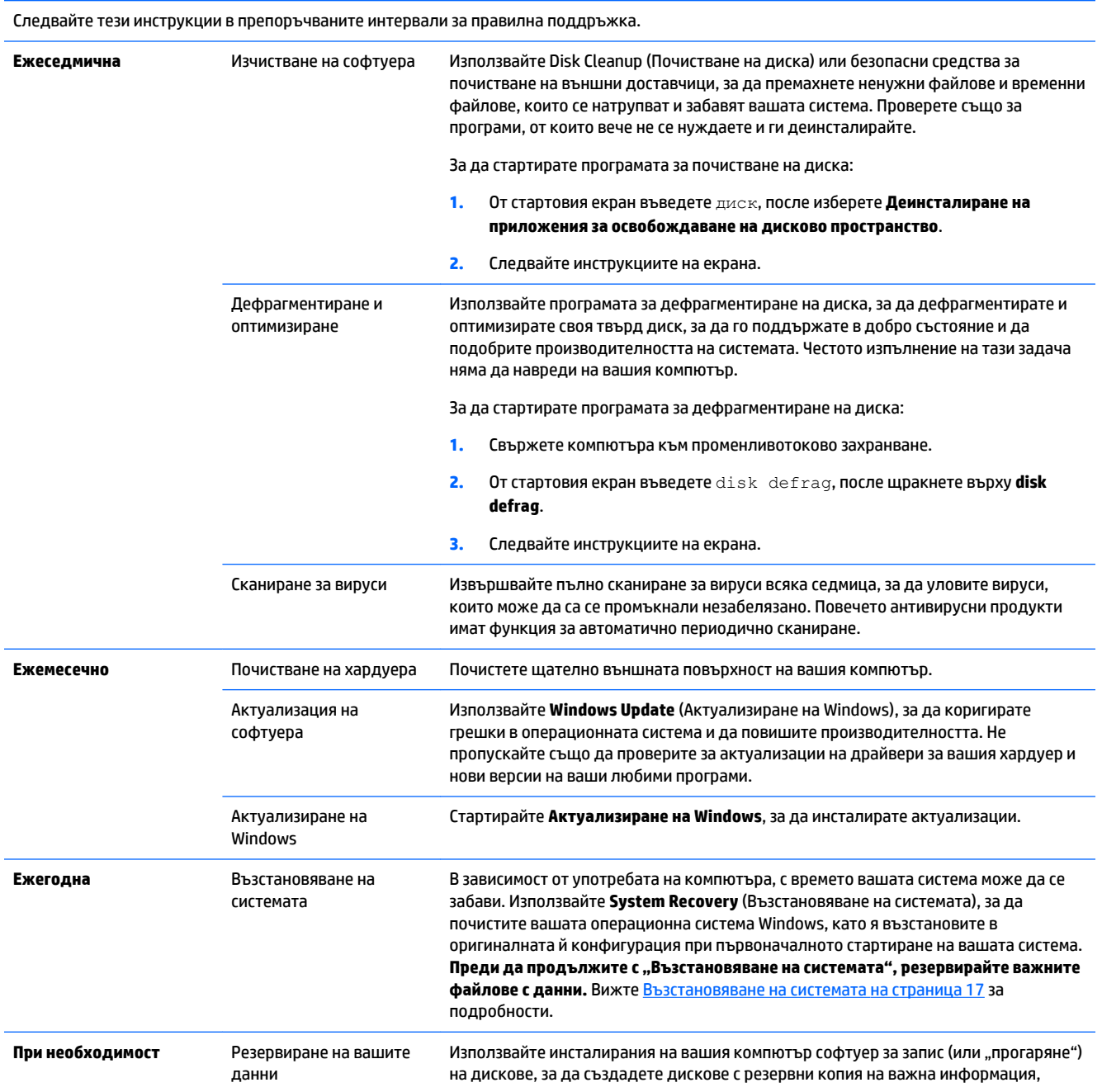

включително лични файлове, имейл съобщения и маркери на Уеб сайтове. Можете също да прехвърлите данните на външен твърд диск.

### <span id="page-27-0"></span>**Почистване на вашия компютър**

Използвайте продуктите по-долу за безопасно почистване на компютъра:

- Диметил-бензил амониев хлорид с максимална концентрация 0,3 процента (например, салфетки за еднократна употреба, които се предлагат от много фирми)
- Течен препарат за почистване на стъкло без съдържание на алкохол
- Воден разтвор на сапун с меко действие
- Суха кърпа от микрофибър или гюдерия (антистатична кърпа без омасляване)
- Антистатични кърпи

**ВНИМАНИЕ:** Избягвайте силни разтвори за почистване, които могат да нанесат трайна повреда на компютъра. Ако не сте сигурни дали препаратът за почистване е безопасен за компютъра, проверете съдържанието на продукта, за да се уверите, че в него няма съставки като алкохол, ацетон, амониев хлорид, метилен хлорид и въглеводороди.

Материалите с фибри, като например кухненската хартия, могат да надраскат компютъра. След известно време в драскотините могат да се натрупат частици прах или почистващи вещества.

### **Процедури за почистване**

Следвайте процедурите в тази глава за безопасно почистване на компютъра.

- **∕∆ пРЕДУПРЕЖДЕНИЕ!** За да предотвратите евентуален електрически удар или повреда на компонентите, не опитвайте да почиствате компютъра, когато е включен.
	- Изключете компютъра.
	- Изключете променливотоковото захранване.
	- Изключете всички захранвани външни устройства.

**ВНИМАНИЕ:** За да предотвратите повреда на вътрешните компоненти, не пръскайте почистващи агенти или течности директно върху никоя от повърхностите на компютъра. Покапалите течности могат да повредят за постоянно вътрешните компоненти.

#### **Почистване на дисплея**

**ВНИМАНИЕ:** Не пръскайте и не нанасяйте препарат за почистване директно върху екрана.

Внимателно избършете страните и повърхността на дисплея с помощта на мека, невлакнеста и леко овлажнена кърпа с препарат за почистване на стъкло без алкохол.

#### **Почистване на вентилационните отвори на компютъра**

Въздушните вентилационни отвори осигуряват охлаждането на компютъра. Почиствайте тези отвори чрез малка прахосмукачка с акумулаторно захранване. (Прахосмукачката с акумулаторно захранване премахва риска от удар от електрически ток.)

- **1.** Почиствайте вентилационните отвори на компютърната кутия.
- **2.** Отстранете всякакви замърсявания, които са се натрупали в и около съединителите на компютъра (например, Етернет и USB съединители).

#### **Почистване на клавиатурата или мишката**

- **ПРЕДУПРЕЖДЕНИЕ!** За да намалите опасността от електрически удар или повреда на вътрешните компоненти, не използвайте приставка на прахосмукачка за почистване на клавиатурата. Прахосмукачката може да хвърля прах и други частици по клавиатурата.
- **ВНИМАНИЕ:** За да предотвратите повреда на вътрешни компоненти, не позволявайте навлизане на течности между клавишите.
	- За почистване на клавиатурата или мишката използвайте мека микрофибърна кърпа или гюдерия, навлажнена с някой от изброените по-горе почистващи разтвори, или подходяща кърпа за еднократна употреба.
	- За да предотвратите залепването на клавишите и за да премахнете прах, влакна и други частици от клавиатурата, използвайте флакон със сгъстен въздух с накрайник, подобен на сламка.

Ако имате мишка с търкалящо се топче, почистете топчето и ролките в мишката.

- **1.** Обърнете мишката с дъното нагоре и завъртете покриващия топчето пръстен обратно на часовниковата стрелка, за да го свалите и да освободите топчето.
- **2.** Измийте търкалящото се топче със сапун и топла вода.
- **3.** Почистете ролките в мишката с памучен тампон, напоен с изопропилов алкохол (за изтриване).
- **4.** След като търкалящото се топче и ролките изсъхнат напълно, поставете топчето и покриващия топчето пръстен.

# <span id="page-29-0"></span>**8 Използване на хардуерна компютърна диагностика на HP (UEFI)**

Инструментът за хардуерна диагностика на компютъра на HP е унифициран интерфейс за разширяем фърмуер (Unified Extensible Firmware Interface; UEFI), който позволява да се изпълняват диагностични тестове, за да се определи дали хардуера на компютъра функционира правилно. Инструментът работи извън операционната система, така че може да изолира хардуерните проблеми от проблеми, които може да са причинени от операционната система или други софтуерни компоненти.

За да стартирате инструмента за хардуерна диагностика на компютъра на HP UEFI:

1. Включете или рестартирайте компютъра. Когато съобщението "Press the ESC key for Startup Menu" (Натиснете клавиша ESC за Стартово меню) се покаже в долния ляв ъгъл на екрана, натиснете клавиша esc. Когато се покаже Стартовото меню, натиснете f2.

BIOS търси на три места за инструменти за диагностика в следния ред:

- **а.** Свързано USB устройство
- **ЗАБЕЛЕЖКА:** За изтегляне на инструмента за хардуерна диагностика на компютъра на HP (UEFI) на USB устройство вж. Изтегляне на инструмент за хардуерна диагностика на компютъра на HP (UEFI) на USB устройство на страница 26.
- **б.** Твърд диск
- **в.** BIOS
- **2.** Когато инструментът за диагностика се отвори, използвайте стрелките на клавиатурата, за да изберете вида диагностичен тест, който искате да стартирате, после следвайте указанията на екрана.

| 385 FAGE AKO искате да спрете диагностичния тест, натиснете esc.

### **Изтегляне на инструмент за хардуерна диагностика на компютъра на HP (UEFI) на USB устройство**

 $\mathbb{Z}$  ЗАБЕЛЕЖКА: Инструкциите за изтегляне на инструмента за хардуерна диагностика на компютъра на HP (UEFI) са само на английски език.

Съществуват две възможности за изтегляне на компютърната хардуерна диагностика на HP на USB устройство:

**Опция 1: Начална страница на компютърната диагностика на HP**– предоставя достъп до най-новата версия на UEFI

- **1.** Отидете на<http://hp.com/go/techcenter/pcdiags>.
- **2.** Щракнете върху връзката, **UEFI Download (Изтегляне на UEFI)** и след това изберете **Run**  (Изпълни).

**Опция 2: Страници за поддръжка и драйвери**– предоставят файлове за изтегляне за по-стари и понови версии на конкретния продукт

- 1. Отидете на [http://www.hp.com.](http://www.hp.com)
- **2.** Посочете **Поддръжка** в горната част на страницата и щракнете върху **Изтегляне на драйвери**.
- **3.** В текстовото поле въведете името на продукта и щракнете върху **Отиди**.

– или –

Щракнете върху **Намери сега**, за да оставите HP автоматично да открие вашия продукт.

- **4.** Изберете модела на компютъра и след това изберете операционната система.
- **5.** В раздела **Диагностика** щракнете върху **HP UEFI Support Environment**.

– или –

Щракнете върху **Изтегляне** и след това изберете **Изпълни**.

# <span id="page-31-0"></span>**9 Технически данни**

# **Работни спецификации**

**В забележка:** За да определите точните данни за захранването на вашия компютър, вижте етикета с номинални данни на компютъра, разположен на външната част на компютъра.

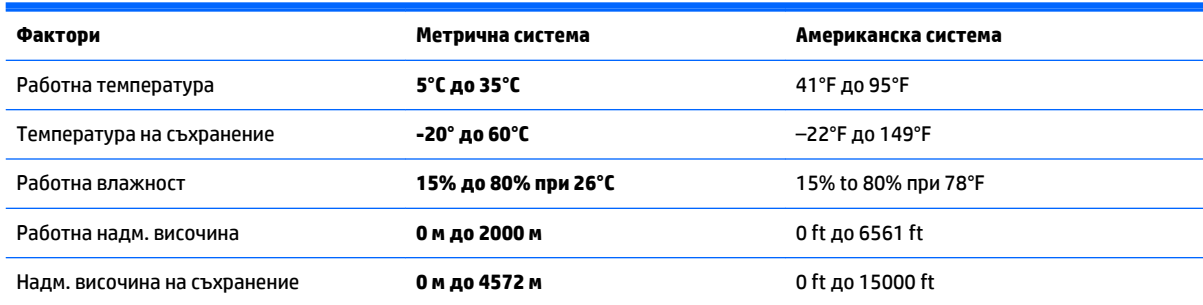

# <span id="page-32-0"></span>**10 Помощна информация**

### **Начини за получаване на помощ**

Поддръжката на HP може да ви помогне да получите най-доброто от вашия компютър. Ще намерите това, което ви е необходимо с инструментите във вашия компютър и с информацията, достъпна по интернет, по телефона или чрез местния търговец.

Преди да се свържете с отдела за поддръжка на HP е важно да разполагате със следната информация:

- Номер на модела
- Номер на продукта
- Сериен номер
- Версия на софтуера
- Операционна система
- Дата на закупуване

Моля, отделете време да запишете информацията за Вашия продукт за по-нататъшни справки.

Първите четири позиции от списъка (номер на модела, номер на продукта, сериен номер и версия на софтуера) могат да се прегледат чрез помощната информация на НР. От стартовия екран въведете support, а след това изберете **HP Support Information** (Помощна информация на НР).

Не забравяйте да се регистрирате на [http://www.hp.com/apac/register.](http://www.hp.com/apac/register)

### **Къде можете да получите помощ**

- Използвайте "Помощ и поддръжка за Windows" за помощ по въпроси за хардуера и софтуера. От стартовия екран въведете п и след това изберете **Помощ и поддръжка**.
- Използвайте HP Support Assistant. От стартовия екран напишете support и изберете **HP Support Assistant**. HP Support Assistant предоставя полезна информация за отстраняване на неизправности и диагностика и включва следното:
	- Онлайн чат с техник на HP
	- Телефонни номера за поддръжка
	- Сервизни центрове на HP
- За поддръжка онлайн отидете на [http://welcome.hp.com/country/us/en/wwcontact\\_us.html.](http://welcome.hp.com/country/us/en/wwcontact_us.html)

Помощ по телефона за пускане и работа се дава за тридесет (30) дни от момента на покупката на вашия компютър. След тридесет (30) дни помощта може да се таксува, но е налице полезна поддръжка.

### <span id="page-33-0"></span>**Поддръжка за клиенти за ремонти**

Ако вашият компютър се нуждае от ремонт или от смяна на части, вие имате две възможности за избор:

- Можете лесно да смените много от частите на вашия компютър, за които се смята, че могат де се сменят от клиента. Това е най-бързият начин за ремонт, тъй като много често ние можем да изпратим частта директно във вашия дом или офис в рамките на няколко дни. (Тази опция може да не е налична във всички страни региони.)
- Ако е необходим ремонт, отделът за поддръжка на HP ще се погрижи за ремонта на вашия компютър.

Тези услуги са безплатни по време на гаранционния срок.

Има някои ограничения и изключения от гаранцията (както и някои важни подробности), които са описани в ръководството *Световна ограничена гаранция и техническа поддръжка на HP*.

### **Преди надграждане на хардуера**

Ако възнамерявате да надстройвате хардуер, правете това само след като сте конфигурирали вашия нов компютър. За инструкции за инсталиране на компютъра, вижте листовката *Инструкции за инсталиране* или *Бърза настройка* или [Инсталиране на вашия компютър на страница 3](#page-6-0). Ако имате проблени при конфигуриране и включване на системата, незабавно се свържете с отдела за поддръжка на HP като използвате процедурите, описани по-горе в тази глава. Това трябва да бъде направено преди да се опитате да модернизирате вашата система.

Чрез разкъсване на защитната пломба на гърба на компютъра вие потвърждавате, че компютърът е работил нормално, преди да се опитате да модернизирате вашата система. След разкъсването на защитната пломба, вашият компютър се обезпечава в допустимата от местното законодателство степен от положенията и условията, посочени в ръководството *Световна ограничена гаранция и техническа поддръжка на HP*.

# <span id="page-34-0"></span>**Азбучен указател**

#### **Б**

бързи клавиши [6](#page-9-0)

#### **В**

възстановяване на системата методи [17](#page-20-0) опции [17](#page-20-0)

#### **Г**

грижа за вашия компютър [24](#page-27-0)

#### **З**

защитни функции [9](#page-12-0)

#### **И**

интернет, свързване [4](#page-7-0)

### **К**

Клавиш fn [6](#page-9-0) клавиши за действие [6](#page-9-0) компютър защита на компютърните данни [9](#page-12-0) отстраняване на неизправности [10](#page-13-0) Компютърна хардуерна диагностика на HP (UEFI) използване [26](#page-29-0) изтегляне [26](#page-29-0)

#### **Н**

носител за възстановяване избиране [20](#page-23-0) създаване [20](#page-23-0)

### **О**

отстраняване на неизправности дисплей (монитор) [11](#page-14-0) компютърът не стартира [10](#page-13-0) на високоговорители и звук [13](#page-16-0) на достъп до интернет [14](#page-17-0) на електрозахранването [11](#page-14-0) на клавиатура и мишка (безжични) [12](#page-15-0)

на клавиатура и мишка (с кабел) [12](#page-15-0) на софтуера [15](#page-18-0)

#### **П**

поддръжка [29](#page-32-0) поддръжка, графици и задачи [22](#page-25-0) Помощ и поддръжка [1](#page-4-0), [29](#page-32-0) почистване на вашия компютър [24](#page-27-0)

#### **Р**

работни спецификации [28](#page-31-0)